## **Specifikace základních údajů o VZ**

Základní specifikace se skládá ze čtyř kroků

**Krok číslo 1**- Název veřejné zakázky

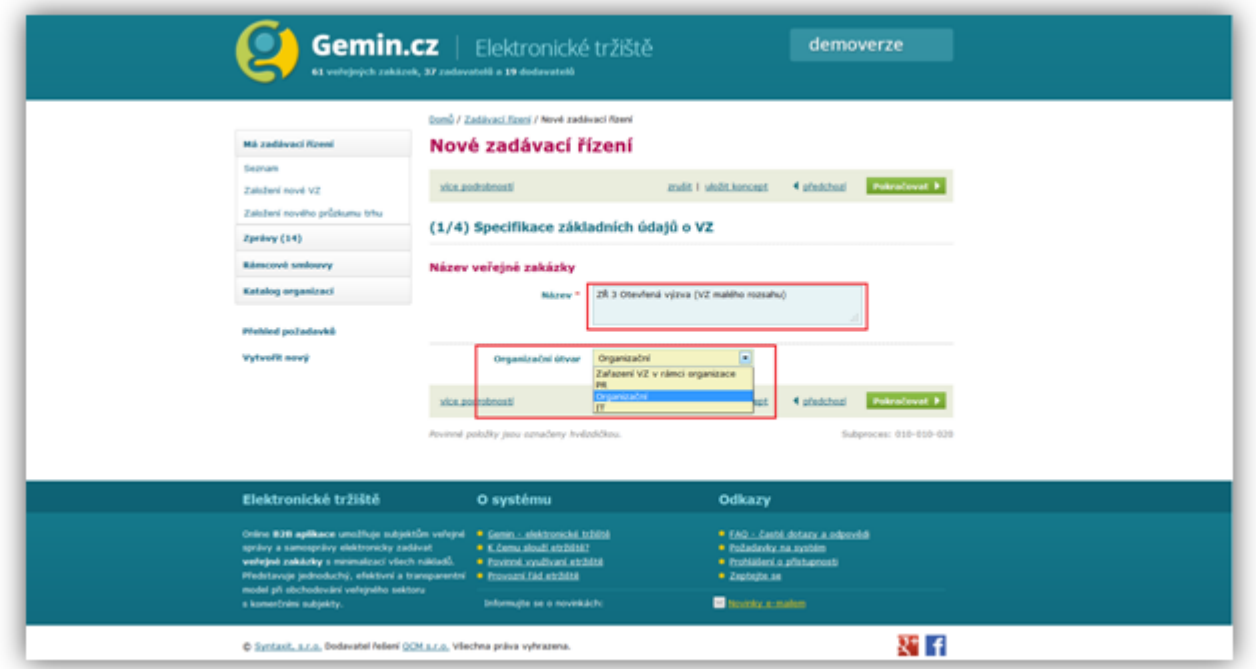

V případě zařazení uživatele do organizačního útvaru vybereme příslušný organizační útvar, pod který bude veřejná zakázka přidělena.

Po zadání názvu klikneme na tlačítko **Pokračovat.**

**Krok číslo 2** - určení druhu VZ, je-li VZ zadávána na základě rámcové smlouvy (RS) a evidence, co bude výsledkem VZ

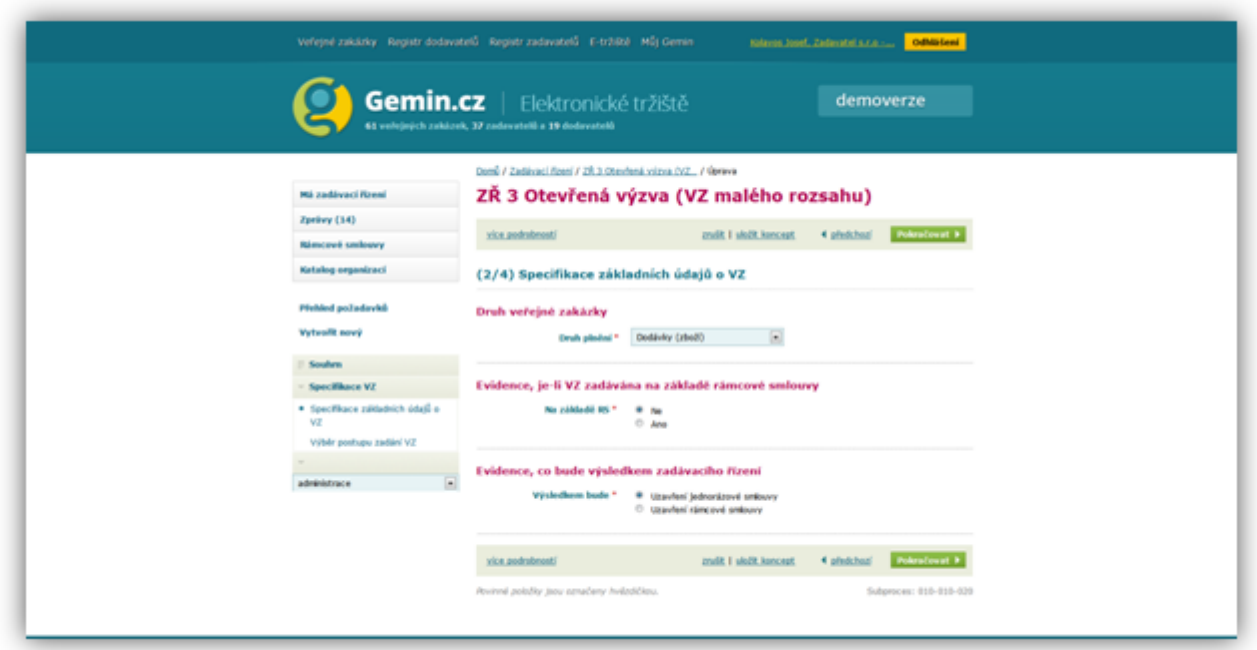

Po evidenci všech požadovaných údajů klikneme na tlačítko **Pokračovat**.

 **Krok číslo 3** - zde pomocí popisu a číselníků (správce e-tržiště a CPV kódu po dobu, než bude implementován NIPEZ) provedeme definici požadované komodity a určíme předpokládanou hodnotu VZ.

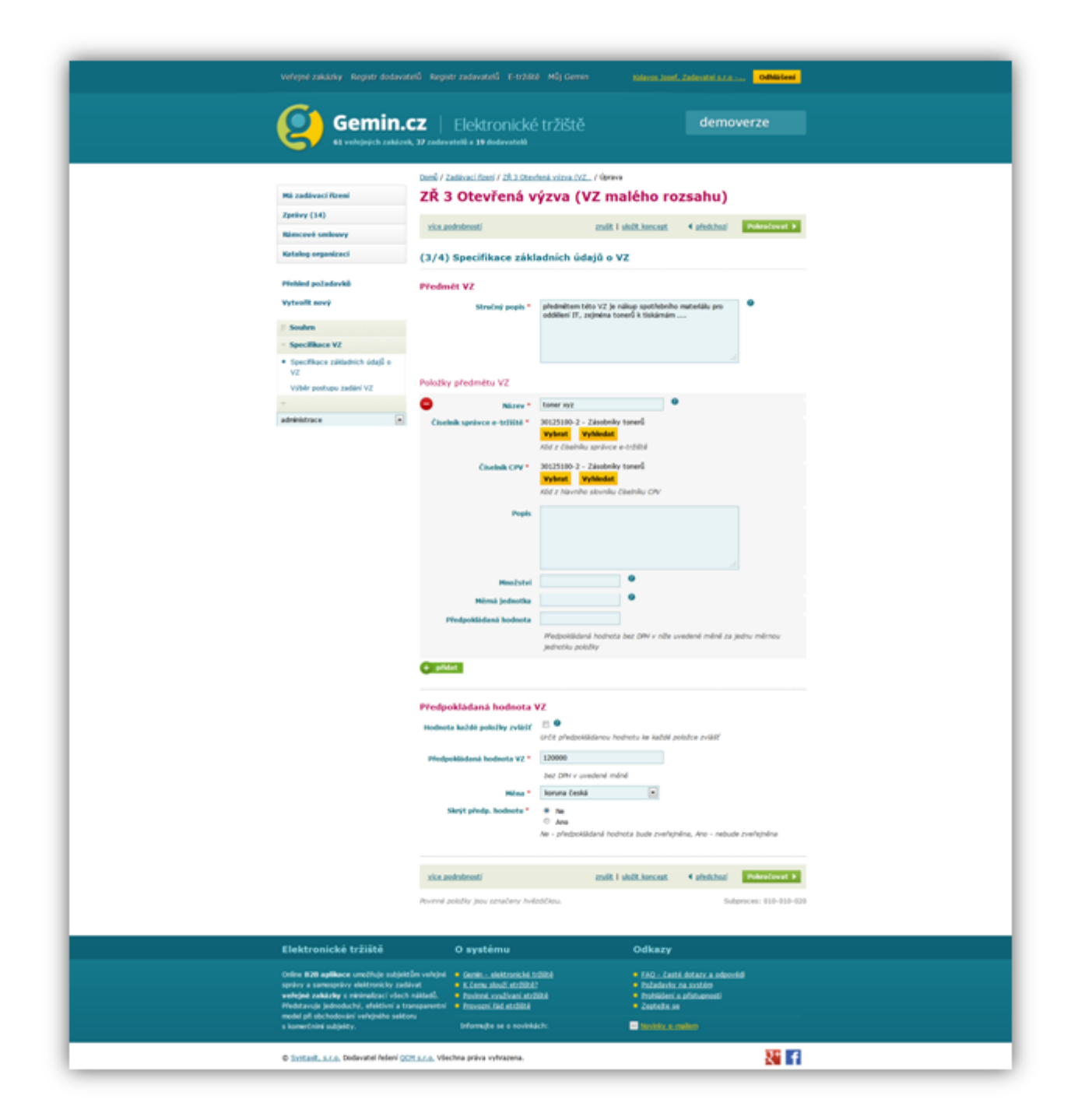

Pozn. V případě, že definujeme konkrétní poptávané množství, je třeba definovat též měrnou jednotku a cenu za tuto jednotku.

Po evidenci všech požadovaných údajů klikneme na tlačítko **Pokračovat.**

**Krok číslo 4** - určení, bude-li VZ dělena na části. Toto je možné, pokud jsem si v předešlém kroku definovali více položek předmětu VZ

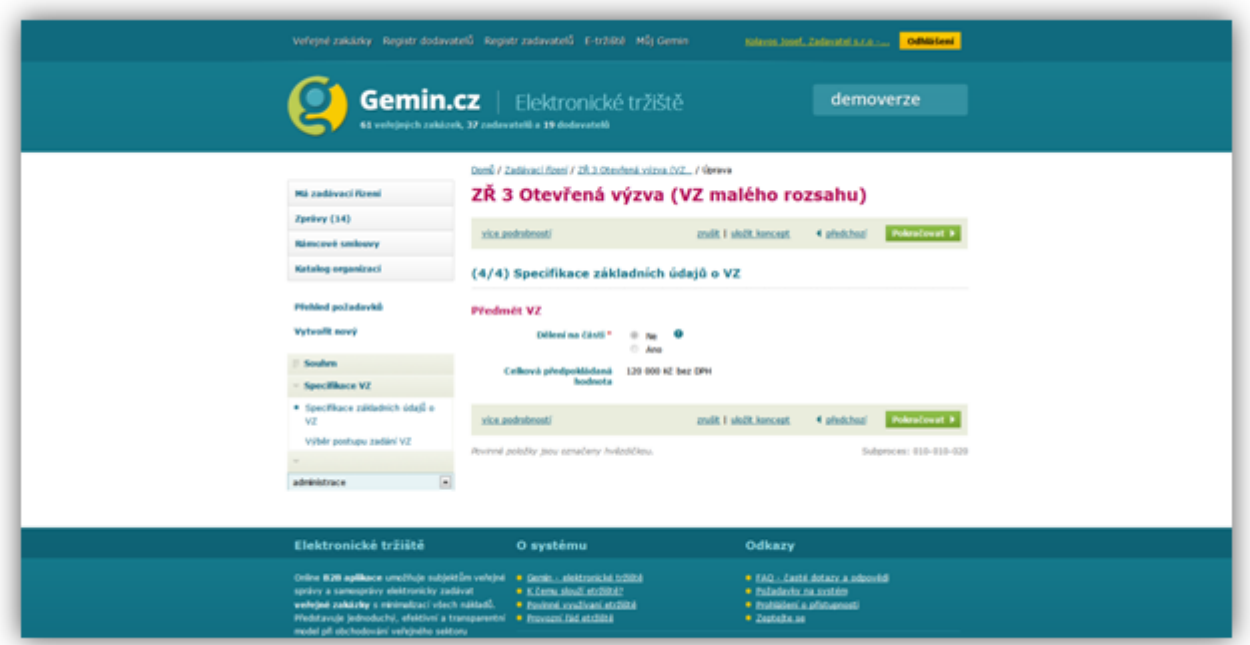

Po rozhodnutí o dělení VZ na části klikneme na tlačítko **Pokračovat.**

## Výběr postupu zadání VZ

Systém e-tržiště dle předpokládané hodnoty VZ nabízí adekvátní možnosti pro výběr postupu zadání VZ.

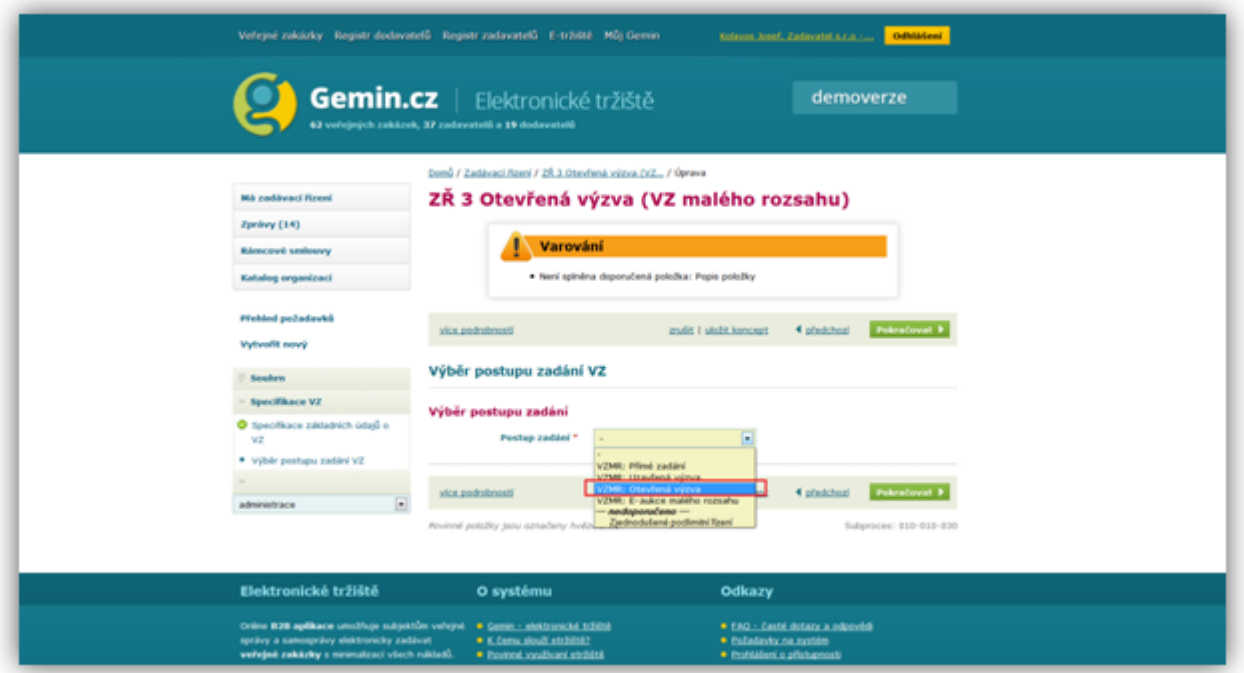

 Z roletkového menu vybereme možnost **VZMR: Otevřená výzva** a potvrdíme kliknutím na tlačítko pokračovat.

Pozn. Další volby budou popsány v dalších kapitolách.